# **Handleiding**

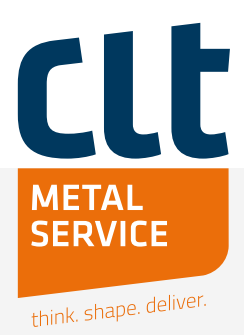

# **Jouw voordeel:**

- $\checkmark$  Met ons online offerteportal vraag je altijd en overal gemakkelijk een offerte aan, waardoor je niet gebonden bent aan kantoortijden.
- $\checkmark$  Ons portal geeft je direct de kostprijs van je project, waardoor je snel en efficiënt beslissingen kunt nemen, en eigen offertes direct de deur uit kunt doen.
- $\checkmark$  Het portal controleert direct of aangeleverde bestanden aan de voorwaarden voldoen. Dit bespaart ons tijd, waardoor we scherpere prijzen kunnen bieden.

# **1. Registreren en inloggen**

Om bestellingen te plaatsen, moet je je eenmalig als klant en gebruiker registreren. Je kunt meerdere gebruikers binnen je bedrijf registreren. Let goed op dat je bij registratie alle vakken volledig invult. Na registratie ontvang je een bevestigingsmail en kun je inloggen met je e-mailadres en wachtwoord.

# **2. Offerte aanvragen**

Ga naar 'Projecten'. Klik hier op

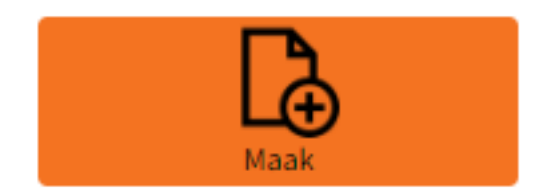

om een nieuw project aan te maken. Vul hierna je referentie en de gewenste leverdatum in. (Let op: Dit is niet de werkelijke leverdatum, deze wordt nog door onze planning bevestigd). Klik op

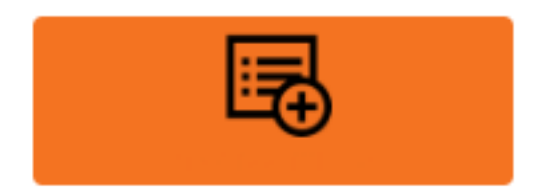

deze vullen met bestanden (o.a. .stp, .step, .dxf, .dwg, .csv). Bij 3D-bestanden wordt de dikte automatisch ingevuld, bij 2D-bestanden doe je dit handmatig. Selecteer een regel en klik op "wijzig" om gegevens te bewerken. Voer eerst de dikte in en dan het materiaalsoort, niet alle diktes zijn namelijk voor alle materiaalsoorten beschikbaar. Als dezelfde dikte voor alle regels geldt, vink je "All" aan.

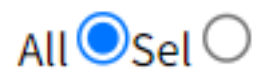

Na opslaan wordt deze dikte voor alle regels ingevuld. Het is ook mogelijk om meerdere regels te selecteren. Vink 'Sel' aan om de wijziging door te voeren op de geselecteerde regels.

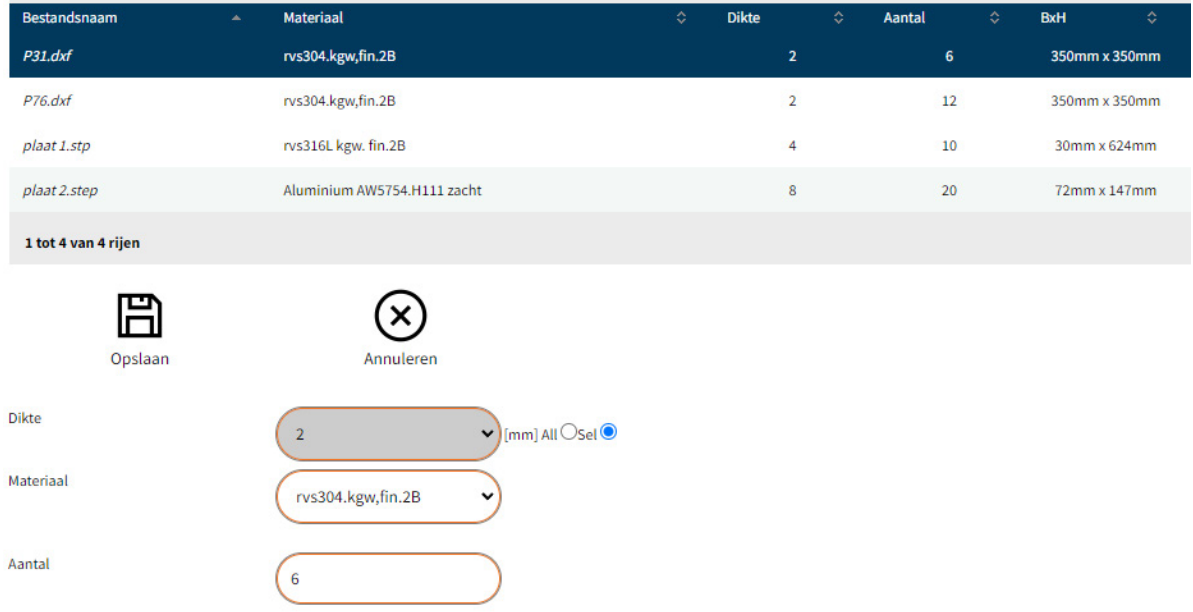

# **Projecten vullen met een .csv-bestand**

Je kunt ook een .csv-bestand gebruiken om snel een project te vullen. Dit bestand kun je vullen in Excel, zoals in onderstaand voorbeeld. Sla het bestand als een .csv-bestand op. Als je dit bestand samen met de CAD-bestanden uploadt, worden dikte en aantallen automatisch gevuld.

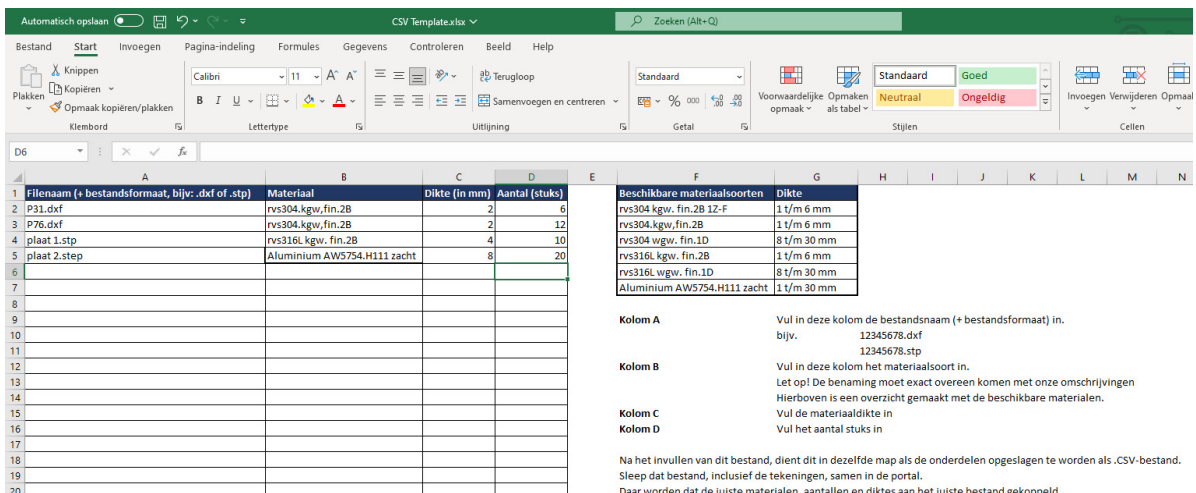

#### **.pdf-bestanden toevoegen**

Het is ook mogelijk om .pdf-bestanden toe te voegen, mits deze exact dezelfde naam hebben als de CAD-bestanden. De .pdf-bestanden worden dan automatisch aan de juiste regel gekoppeld.

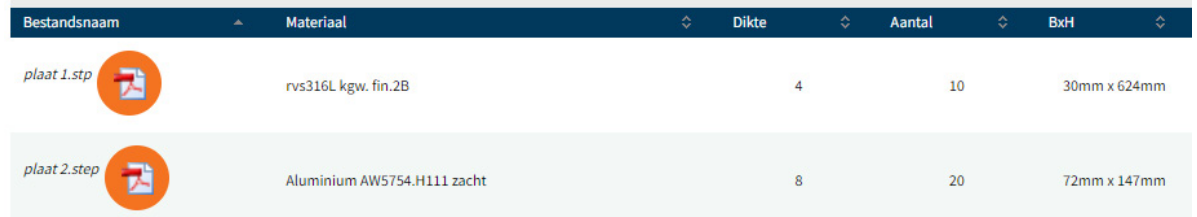

Het is mogelijk om via de 'upload'-knop extra bestanden toe te voegen. Met de knop 'wijzig' kun je nog wijzigingen doorvoeren. Als je project juist gevuld is, kan de aanvraag worden verstuurd door op de bevestigingsknop te klikken.

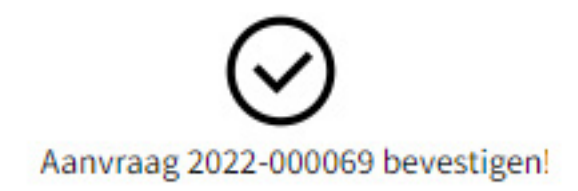

Je aanvraag krijgt nu de status 'aanvraag in behandeling'. Op de achtergrond wordt je offerte gemaakt. Binnen enkele minuten ontvang je een offerte via e-mail, afhankelijk van de grootte van het project.

# **3. Fouten in bestanden**

Als een bestand niet aan de tekenrichtlijnen voldoet, kan er geen offerte berekend worden en wordt de aanvraag afgewezen. Klik op

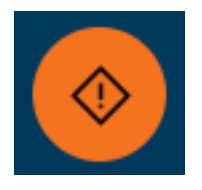

om het foutenrapport te downloaden, waarin is aangegeven welke bestanden fouten bevatten, en waarom deze niet verwerkt kunnen worden. Een medewerker zal dan de fouten proberen te herstellen. Er is geen ondersteuning beschikbaar tijdens avonduren en in het weekend.

# **4. Ontvangst offerte**

Je ontvangt de voltooide offerte per e-mail. Ook kun je de offerte in het portal downloadenIn het portaal kun je de offerte bekijken, downloaden, bestellen, opnieuw berekenen of verwijderen. Ook kun je de offerte kopiëren om wijzigingen aan te brengen.

Bij problemen kunt je contact opnemen met support, via **+31 77 398 1945**.